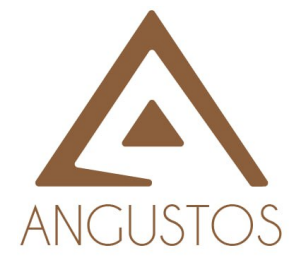

# **iMatrix**

# **18Gbps 8x8 HDMI Matrix with ARC Function**

**User Manual V1.0 Model: KVM0808K6P**

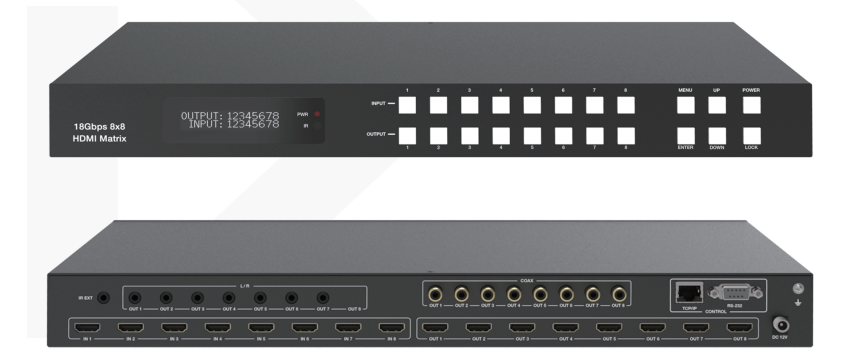

## **Thank you for purchasing this product**

For optimum performance and safety, please read these instructions carefully before connecting, operating or adjusting this product. Please keep this manual for future reference.

### **Surge protection device recommended**

This product contains sensitive electrical components that may be damaged by electrical spikes, surges, electric shock, lighting strikes, etc. Use of surge protection systems is highly recommended in order to protect and extend the life of your equipment.

# **Table of Contents**

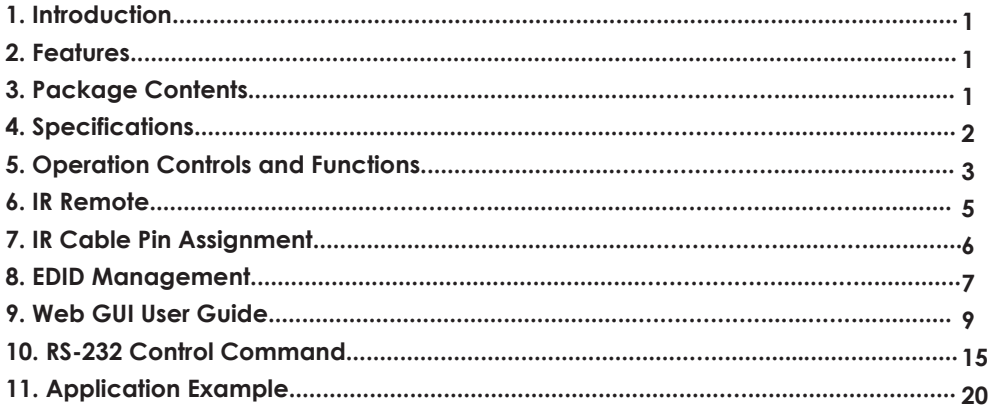

# **1. Introduction**

The 18Gbps 8x8 HDMI Matrix supports the transmission of video (up to 4K2K@60Hz YUV 4:4:4) and multi-channel high resolution digital audio from 8 HDMI sources to 8 HDMI displays. Audio de-embedded to analog and coaxial audio is supported from 8 HDMI output ports. While HDMI output ARC function is enabled, the ARC audio from HDMI display devices will be extracted to coaxial audio output. Each HDMI output of this 8x8 HDMI Matrix supports 4K2K to 1080P downscaler independently. Control is via front panel buttons, IR remote, RS-232, LAN and Web GUI.

### **2. Features**

- ☆ HDMI 2.0b, HDCP 2.2 and HDCP 1.4 compliant
- ☆ Video resolution up to 4K2K@60Hz (YUV 4:4:4) on all HDMI ports
- ☆ Support 18Gbps video bandwidth
- ☆ Dolby Vision, HDR10+ and HLG are supported.
- ☆ Support 4K->1080P Down Scaler for each output port
- ☆ HDMI audio pass-through up to 7.1CH HD audio (LPCM, Dolby TrueHD and DTS-HD Master Audio)
- ☆ Audio de-embedded is supported via analog and coax ports
- ☆ ARC, CEC and smart EDID management are supported
- ☆ 1U rack mounted design with front panel OLED display
- ☆ Control via front panel buttons, IR remote, RS-232, LAN and Web GUI

# **3. Package Contents**

- $(1)$  1 x 18Gbps 8 x 8 HDMI Matrix
- ② 1 x 12V/5A Power Adapter
- ③ 1 x IR Remote
- ④ 1 x IR Receiver cable (1.5 meters)
- ⑤ 1 x RS-232 serial cable (1.5 meters, male to female head)
- ⑥ 2 x Mounting Ear
- ⑦ 1 x User Manual

# **4. Specifications**

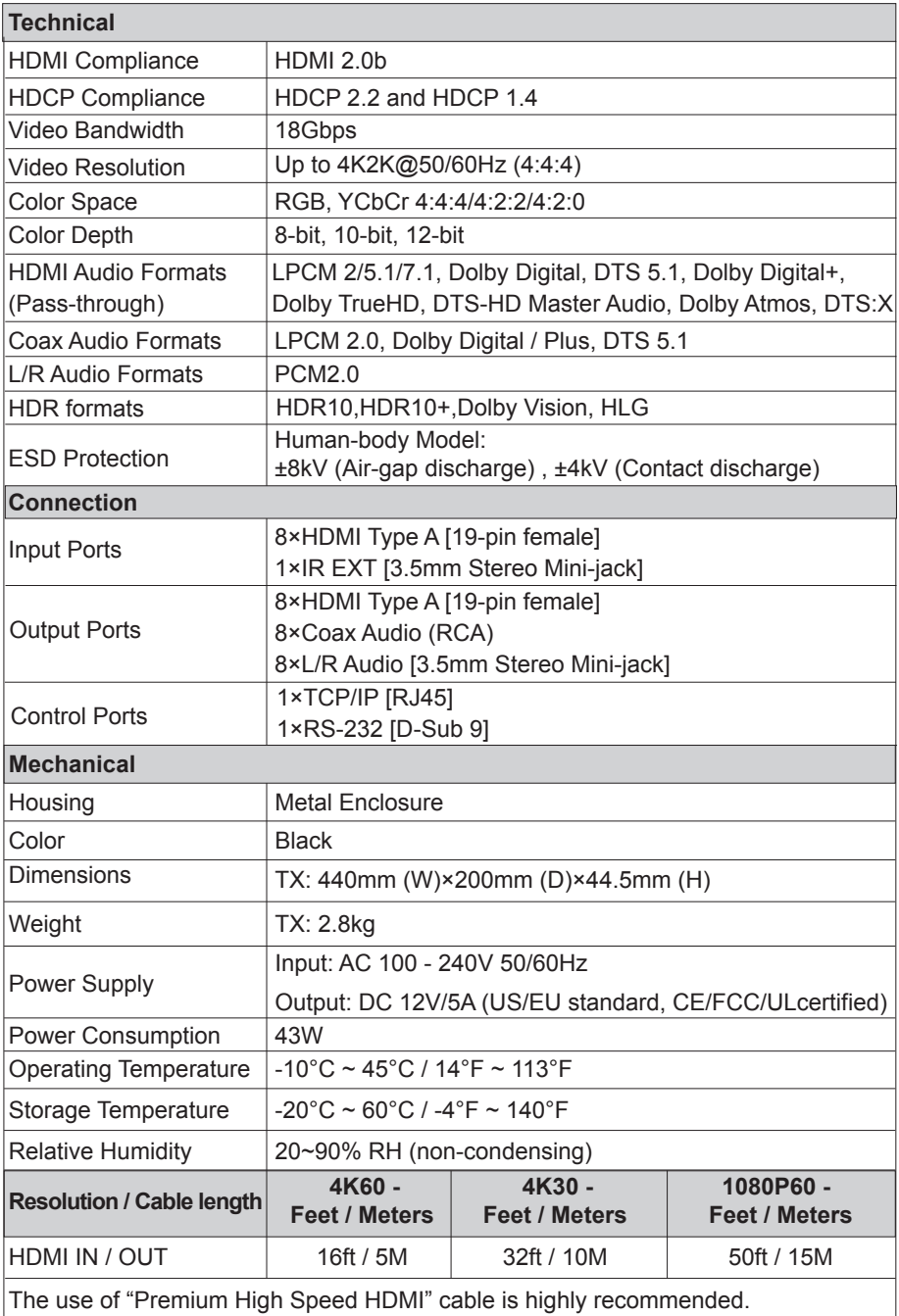

# **5. Operation Controls and Functions**

#### **Front Panel**

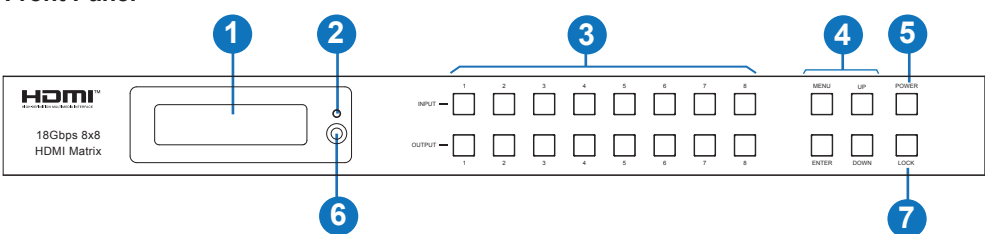

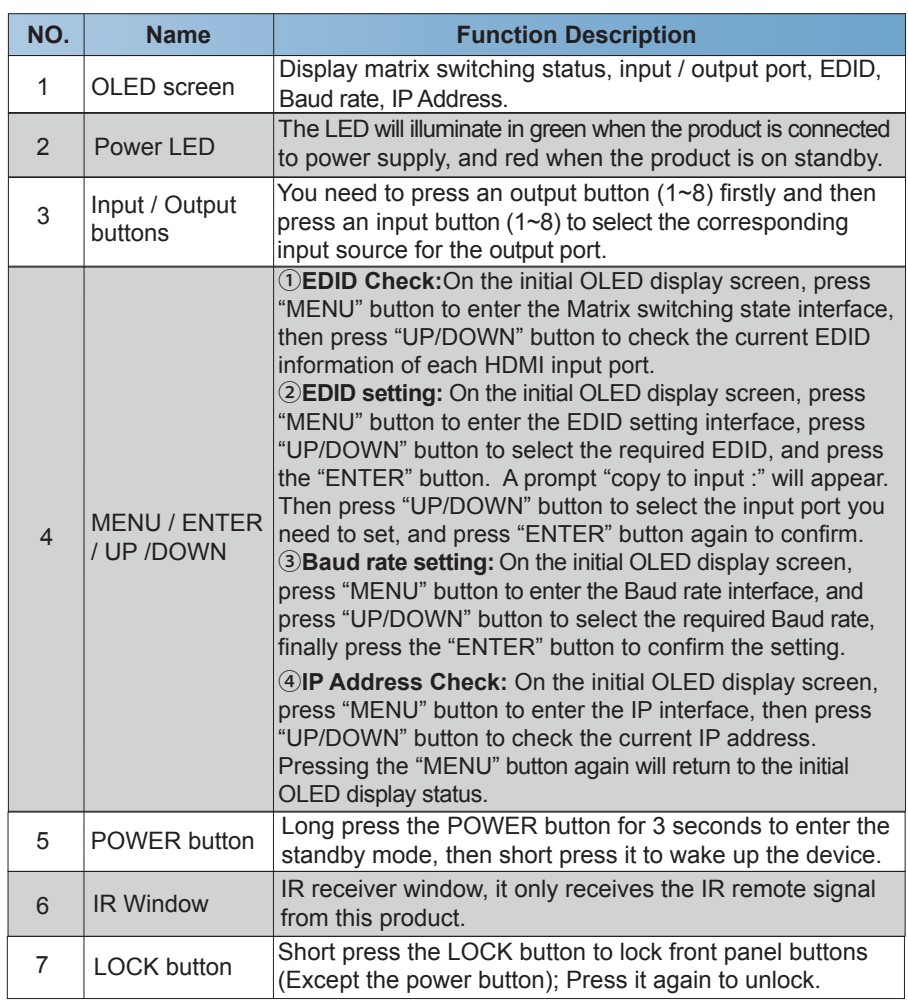

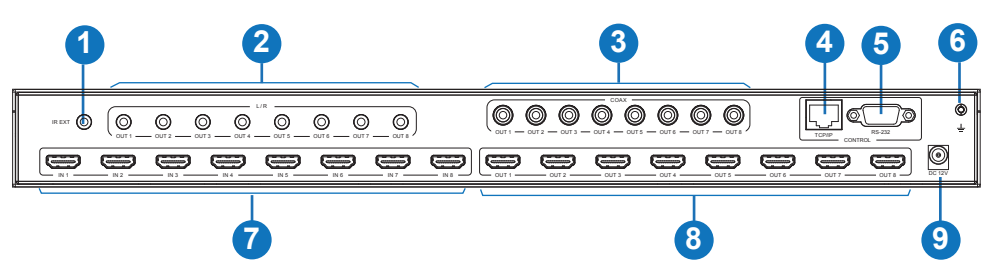

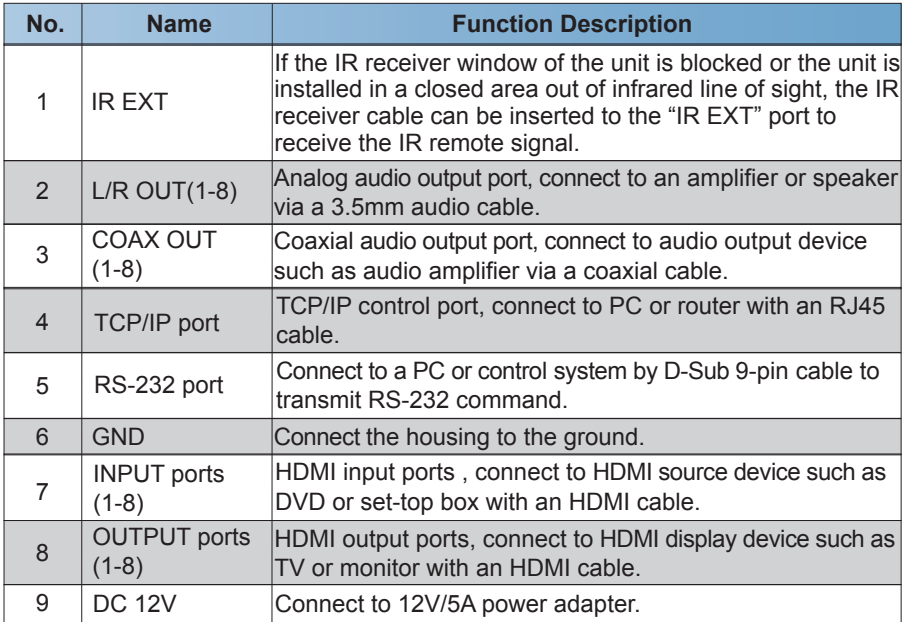

# **6. IR Remote**

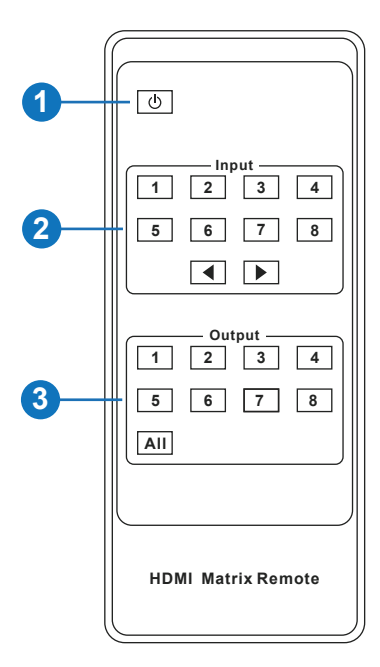

① **Power on or Standby:** Power on the Matrix or set it to standby mode.

② **Input 1/2/3/4/5/6/7/8:** Select input source button.

: Select the last or next input source button.

③ **Output 1/2/3/4/5/6/7/8 button:** Select output source button.

**All:** Select all output source simultaneously. For example, when you press the "All" button and then press input "1" button, at this time the input "1" source will output to all display devices.

**Operation instruction:** You need to press the output button firstly and then press input button to select the corresponding input source. For example, Press Output-X

(X means output button from 1 to 8 , including "All" button) Then press Input-Y

(Y means input button from 1 to 8 )

The Matrix can be selected input and output source by using the IR remote. There are two ways to receive the IR remote signal.

**The first way:** The IR window accepts the IR remote signal. When using the IR remote, the furthest distance is 7 meters and the angle is  $\pm 45^{\circ}$ . The diagram is shown as below:

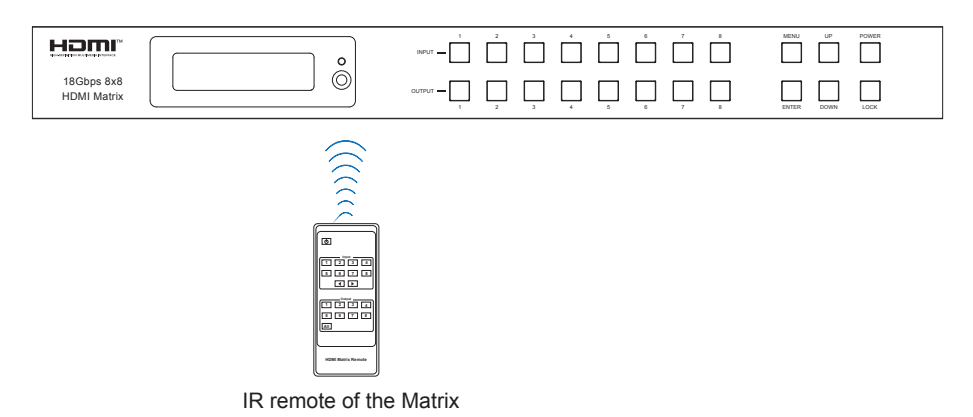

**The second way:** If the IR receiver window of the Matrix is blocked or the Matrix is installed in a closed area out of infrared line of sight, the IR receiver cable can be inserted to the "IR EXT" port to receive the IR remote signal. The furthest distance of using the IR remote is 7 meters and the IR remote is directly faced to the IR receiver head. The diagram is shown as below.

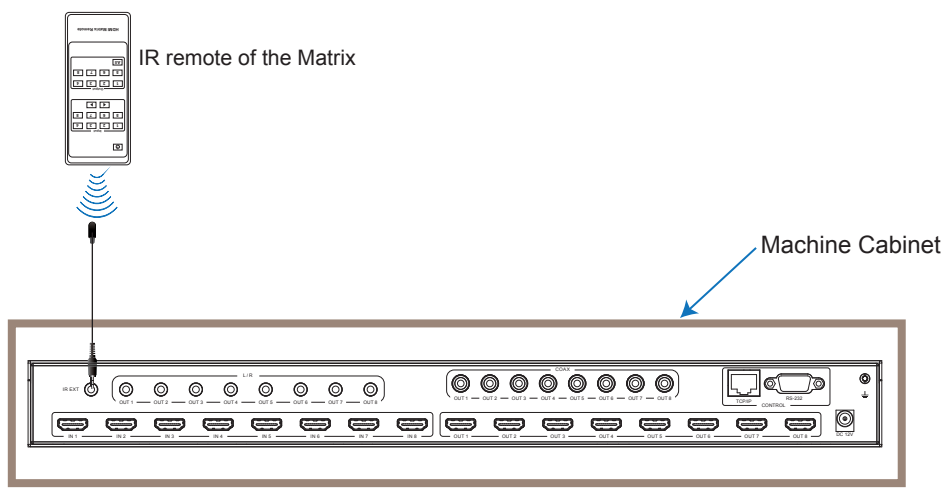

## **7. IR Cable Pin Assignment**

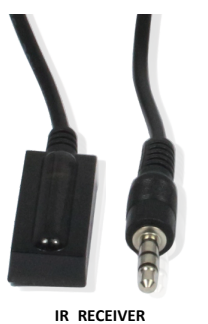

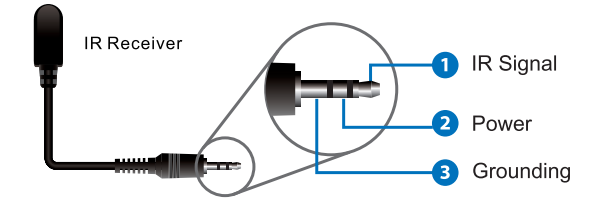

# **8. EDID Management**

This Matrix has 21 factory defined EDID settings, 2 user-defined EDID modes and 8 copy EDID modes. You can select defined EDID mode or copy EDID mode to input port through front panel buttons, RS-232 control or Web GUI.

**On-panel button operation:** On the initial OLED display screen, press "MENU" button to enter the EDID setting interface, press "UP/DOWN" button to select the required EDID, and press the "ENTER" button. A prompt "copy to input :" will appear. Then press "UP/DOWN" button to select the input port you need to set, and press "ENTER" button again to confirm this operation.

**ASCII control operation:** Connect the Matrix to PC with a serial cable, then open a Serial Command tool on PC to send ASCII command "s edid in x from z!" to set EDID. For details, please refer to "EDID Setting" in the ASCII command list of "10. RS-232 Control Command".

**Web GUI Operation:** Please check the EDID management in the "Input page" of "9. Web GUI User Guide".

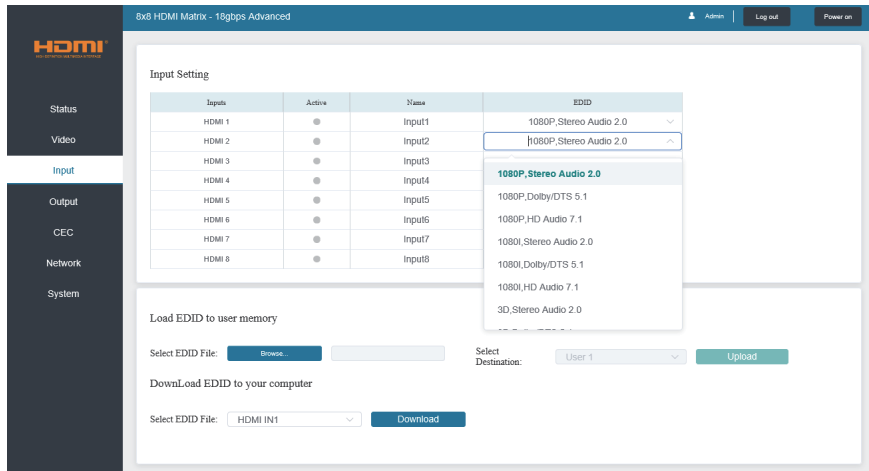

The defined EDID setting list of the product is shown as below:

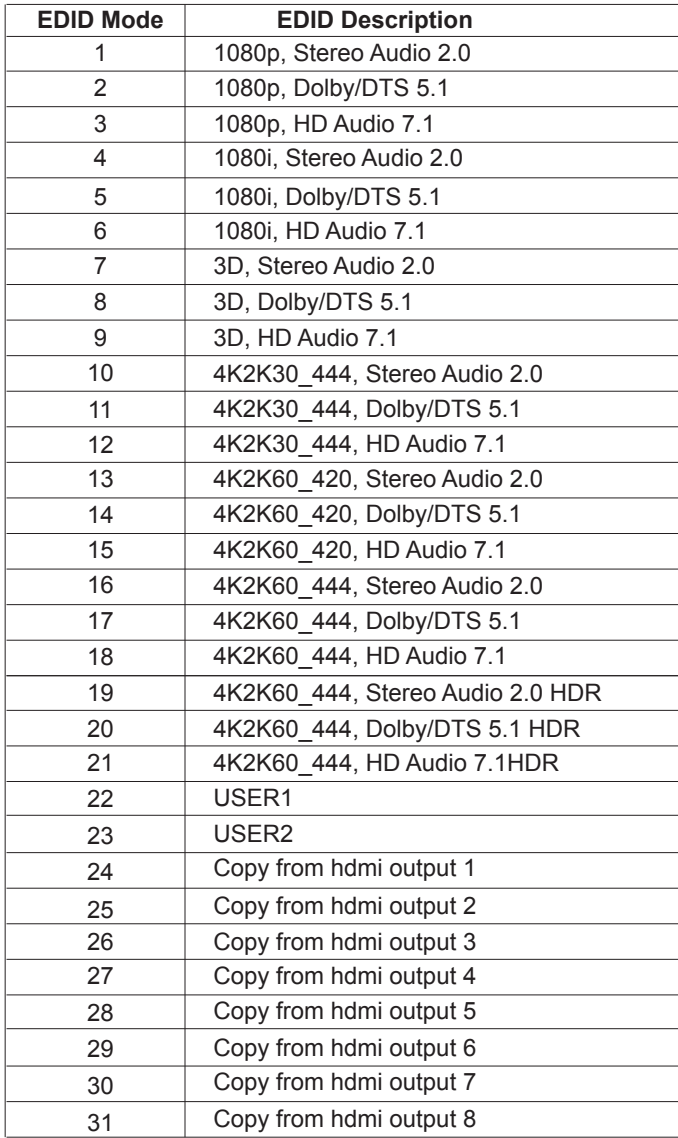

# **9. Web GUI User Guide**

The Matrix can be controlled by Web GUI. The operation method is shown as below: **Step 1:** Get the current IP Address.

The default IP address is 192.168.1.100. You can get the current Matrix IP address in two ways: **The first way:** You can get the IP address via panel buttons. On the initial OLED display, press "MENU" button to enter the IP interface, then press "UP/DOWN" button to check the current IP address.

**The second way:** You can get the IP address via ASCII control. Send the command " r ipconfig!" through an ASCII Command tool, then you'll get the feedback information as shown below:

> **IP Mode: DHCP** IP:192.168.62.109 Subnet Mask:255.255.255.0 Gatewau: 192.168.62.1 TCP/IP port:8000 Telnet port:23 Mac address:6c-df-fh-0c-h3-8e

IP:192.168.62.109 in the above figure is the IP Address of the Matrix (the IP address is variable, depending on what the specific machine returns).

For the details of ASCII control, please refer to "10. ASCII Control Command".

**Step 2:** Set the IP address of the PC to be in the same network segment with the Matrix.

**Step 3:** Input the IP address into your browser on the PC to enter Web GUI page.

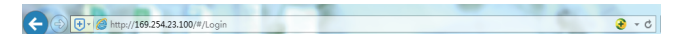

After entering the Web GUI page, there will be a Login page, as shown below:

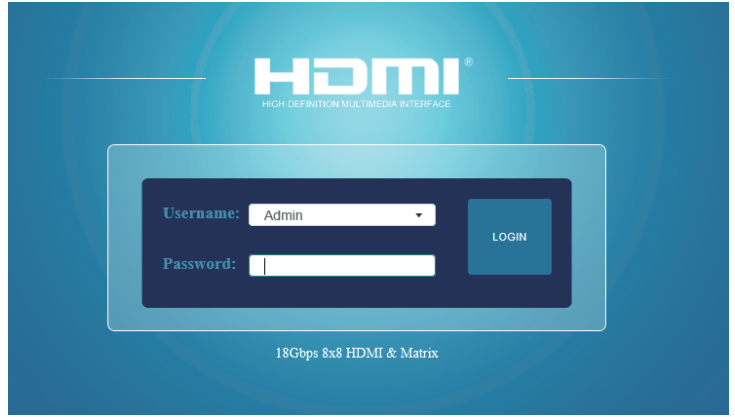

Select the Username from the list and enter the password. The default passwords are:

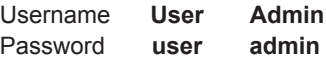

After entering the password, click the "LOGIN" button and the following Status page will appear.

#### **■ Status Page**

The Status page provides basic information about the installed firmware version and the network settings of the device.

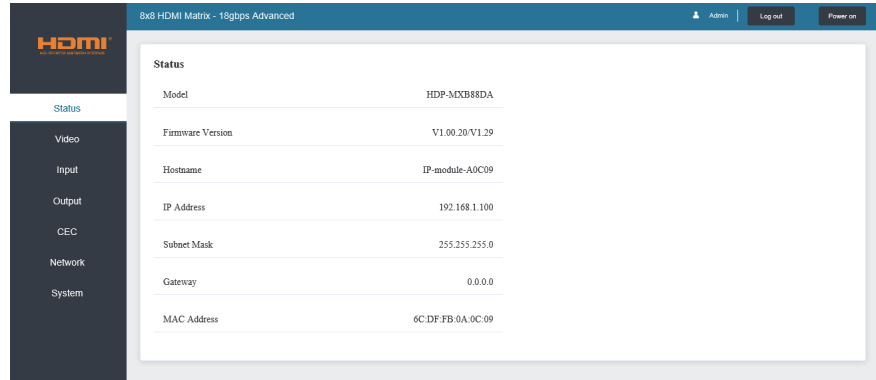

#### **■ Video Page**

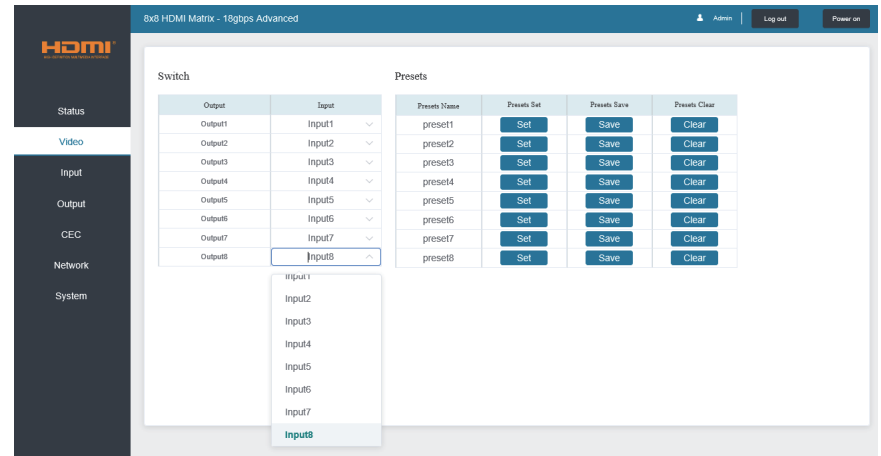

You can do the following operations on the Video page:

① **Output:** The current device's OUTPUT port. You can select signal source for it.

② **Input:** You can click the drop-down menu to select signal source for the corresponding OUTPUT port .

③ **Presets Name:** You can name the current scene with maximum length of 12 characters (Chinese name is unsupported).

④ **Presets Set:** You can restore the settings of the last saved audio-video matrix switching relationship.

⑤ **Presets Save:** You can save audio-video matrix switching relationship.

⑥ **Presets Clear:** You can clear the saved audio-video matrix switching relationship.

#### **■ Input Page**

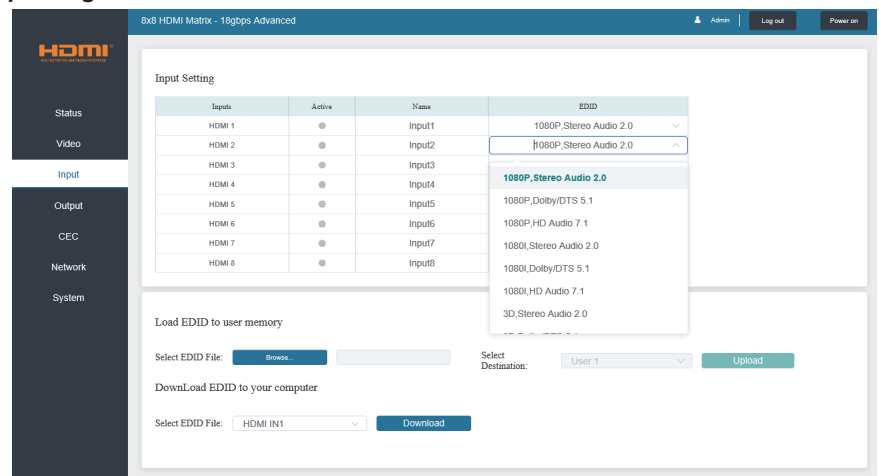

You can do the following operations on the Input page:

- ① **Inputs:** Input channel of the device.
- ② **Active:** It indicates whether the channel is connected to a signal source.

③ **Name:** The input channel's name. You can modify it by entering the corresponding name (max length: 12 characters) in the input box (Chinese name is unsupported).

④ **EDID:** You can set the current channel's EDID. The specific operation is as follows:

#### **Set EDID for the User**

Click the "Browse" button, then select the bin file. If you select the wrong EDID file, there will be a prompt, as shown in the following figure:

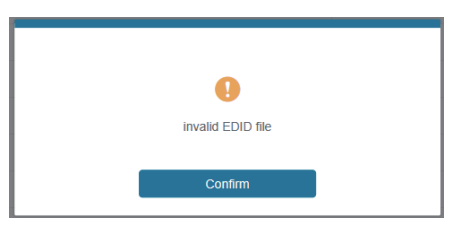

Make sure to select the correct file, then you can check the name of the selected file. Select "User 1" or "User 2", then click "Upload". After successful setting, it will prompt as follows:

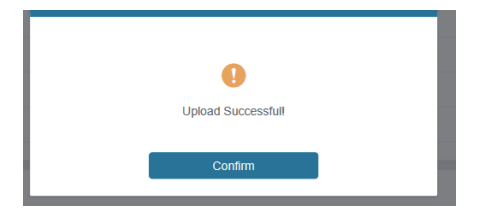

#### **Download the EDID File of the Corresponding Input Channel**

Click the drop-down box of "Select EDID File" to select the corresponding input channel. Then click "Download" to download the corresponding EDID file.

#### **■ Output Page**

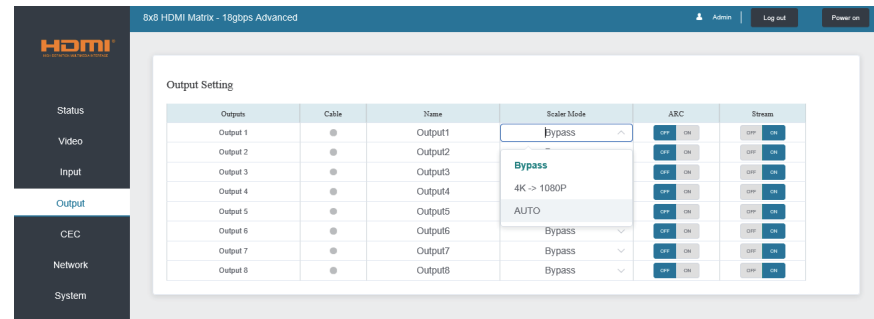

You can do the following operations on the Output page:

① **Outputs:** Output channel of the device.

② **Name:** The current output channel's name. You can modify it by entering the corresponding name (max length: 12 characters) in the input box (Chinese name is unsupported).

③ **Cable:** It indicates the connection status of output ports. When the output port is connected to the display, it shows green, otherwise, it shows gray.

- ④ **Scalar Mode:** Set the current output resolution mode.
- ⑤ **ARC:** Turn on/off the ARC function.
- ⑥ **Stream:** Turn on/off the output stream.

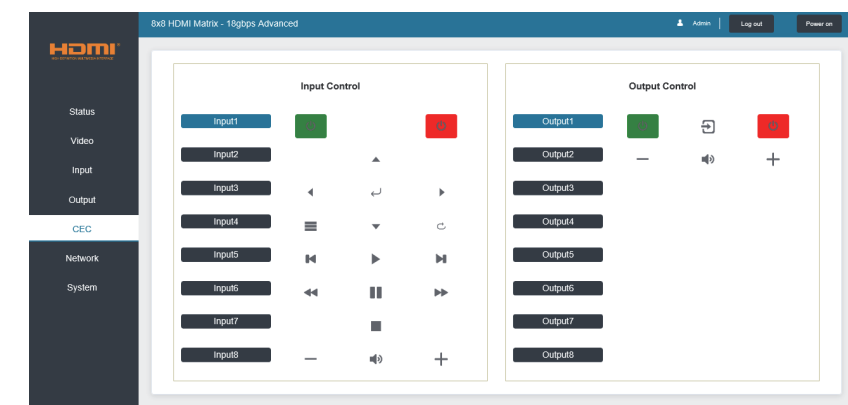

#### **■ CEC Page**

You can perform CEC management on this page:

① **Input Control:** You can control the operation of each input source by clicking the icons on the page.

② **Output Control:** You can control the operation of each display, such as power on/off, volume +/-, active source switching.

#### **■ Network Page**

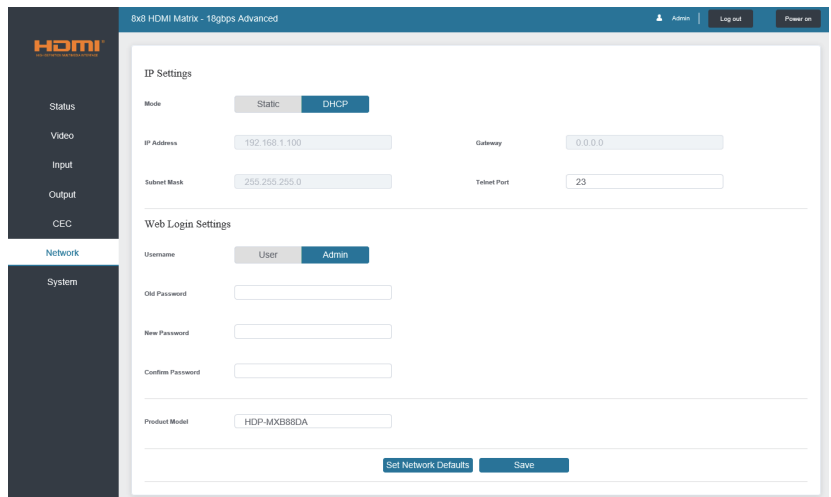

#### **Set the Default Network**

Click "Set Network Defaults", there will be a prompt, as shown in the following figure:

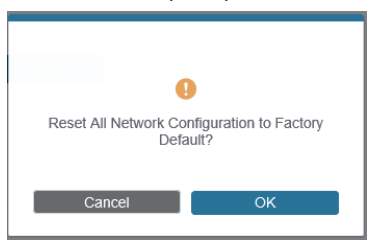

Click "OK" to search the IP Address again, as shown in the following figure:

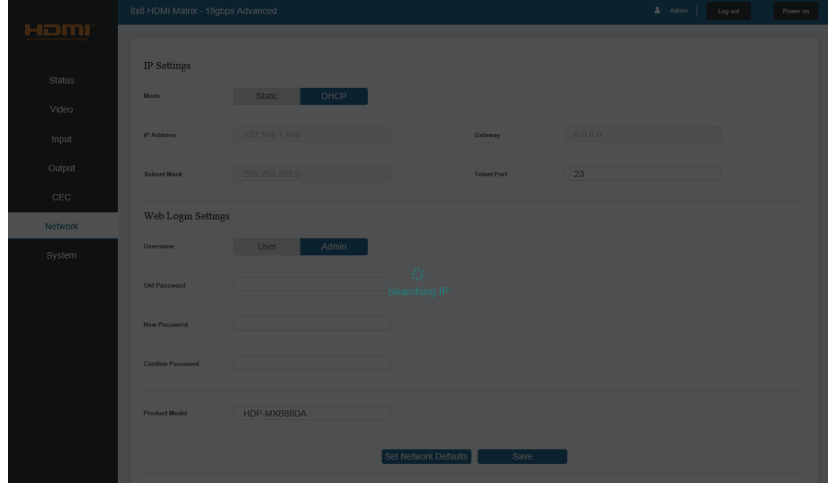

After searching is completed, it will switch to the login page, the default network setting is completed.

#### **Modify Username**

Click the "User" button, enter the correct Old Password, New Password, and Confirm Password, then click "Save". After successful modification, there will be a prompt, as shown in the following figure:

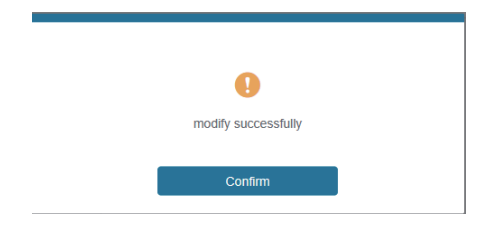

**Note:** Input rules for changing passwords:

- (1) The password can't be empty.
- (2) New Password can't be the same as Old Password.
- (3) New Password and Confirm Password must be the same.

#### **Modify Network Setting**

Modify the Mode/IP Address/Gateway/Subnet Mask/Telnet Port as required, click "Save" to save the settings, then it will come into effect.

After modification, if the Mode is "Static", it will switch to the corresponding IP Address; if the Mode is "DHCP", it will automatically search and switch to the IP Address assigned by the router.

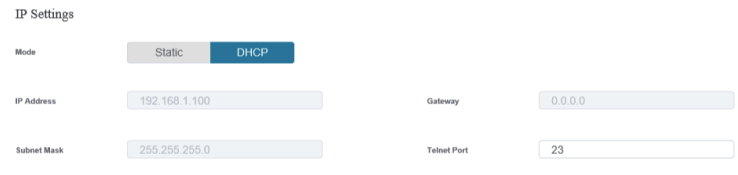

#### **■ System Page**

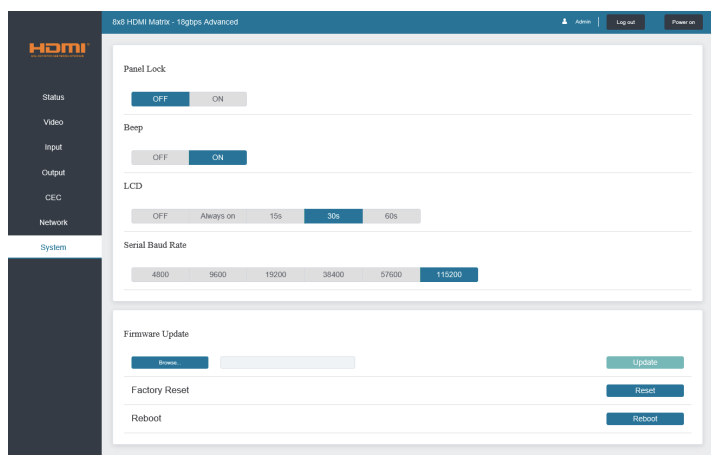

① **Panel Lock:** Click "Panel Lock" to lock/unlock panel buttons. "On" indicates that panel buttons are unavailable; "Off" indicates panel buttons are available.

② **Beep:** Click "Beep" to turn on/off the beep.

③ **LCD:** You can turn on/off the LCD, and set the turn-on time (15s/30s/60s).

④ **Serial Baud Rate:** Click the value to set the Serial Baud Rate.

⑤ **Firmware Update:** Click "Browse" to select the update file, then click "Update" to complete firmware update.

⑥ **Factory Reset:** You can reset the unit to factory defaults by clicking "Reset".

⑦ **Reboot:** You can reboot the unit by clicking "Reboot".

**Note:** After reset/reboot, it will switch to the login page.

## **10. RS-232 Control Command**

The product also supports RS-232 control. You need a serial cable with RS-232 male head and DB9 transfer USB male head. The RS-232 head of the serial cable is connected to the RS-232 control port with DB 9 at the rear of the Matrix, and the USB head of the serial cable is connected to a PC. The connection method is as follows:

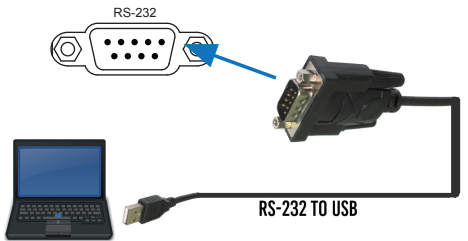

The ASCII command list about the product is shown as below. Then, open a Serial Command tool on PC to send ASCII command to control the Matrix.

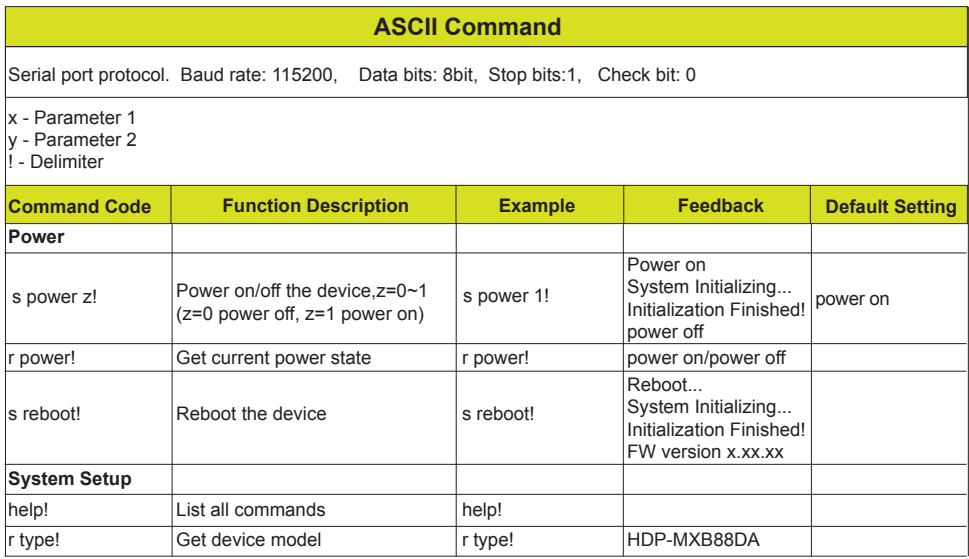

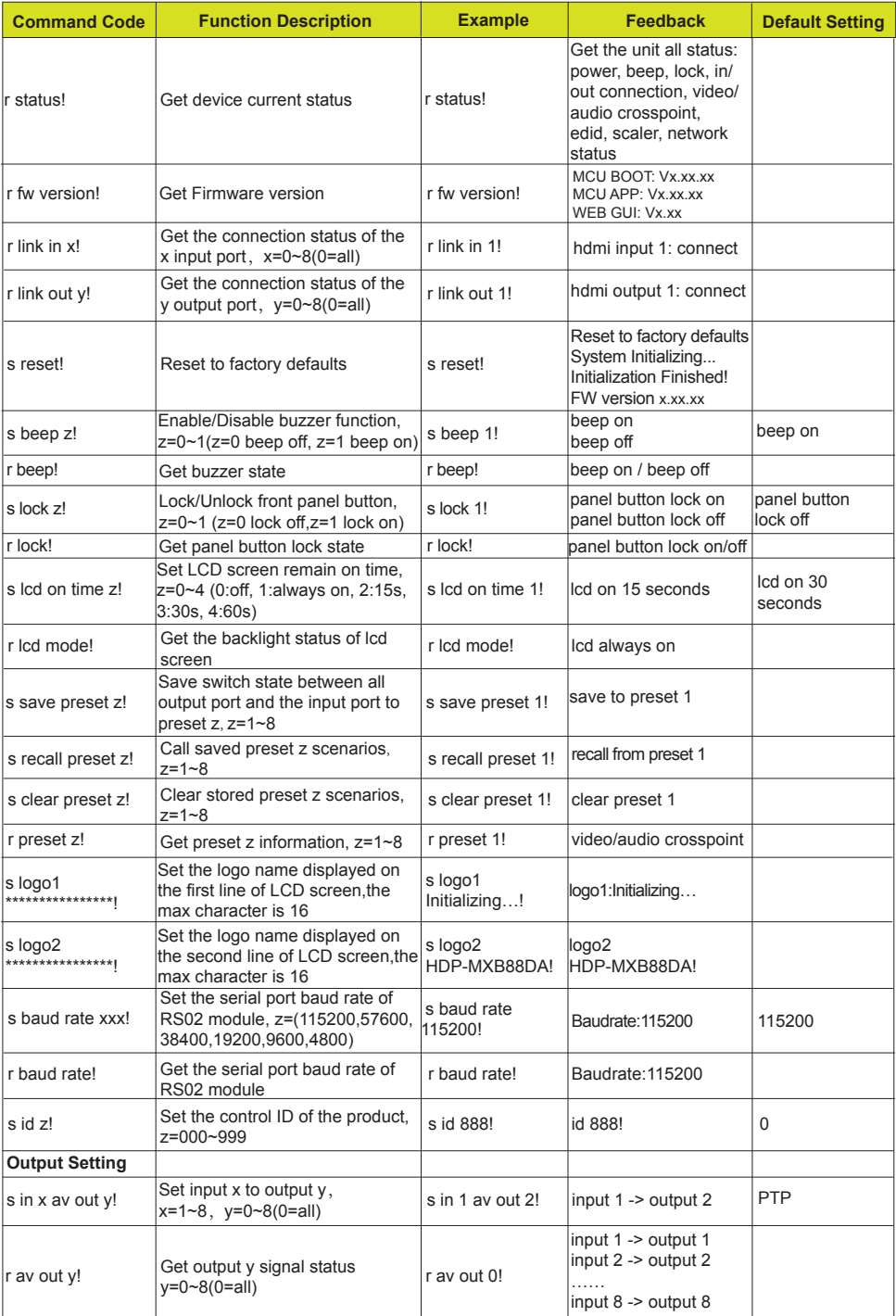

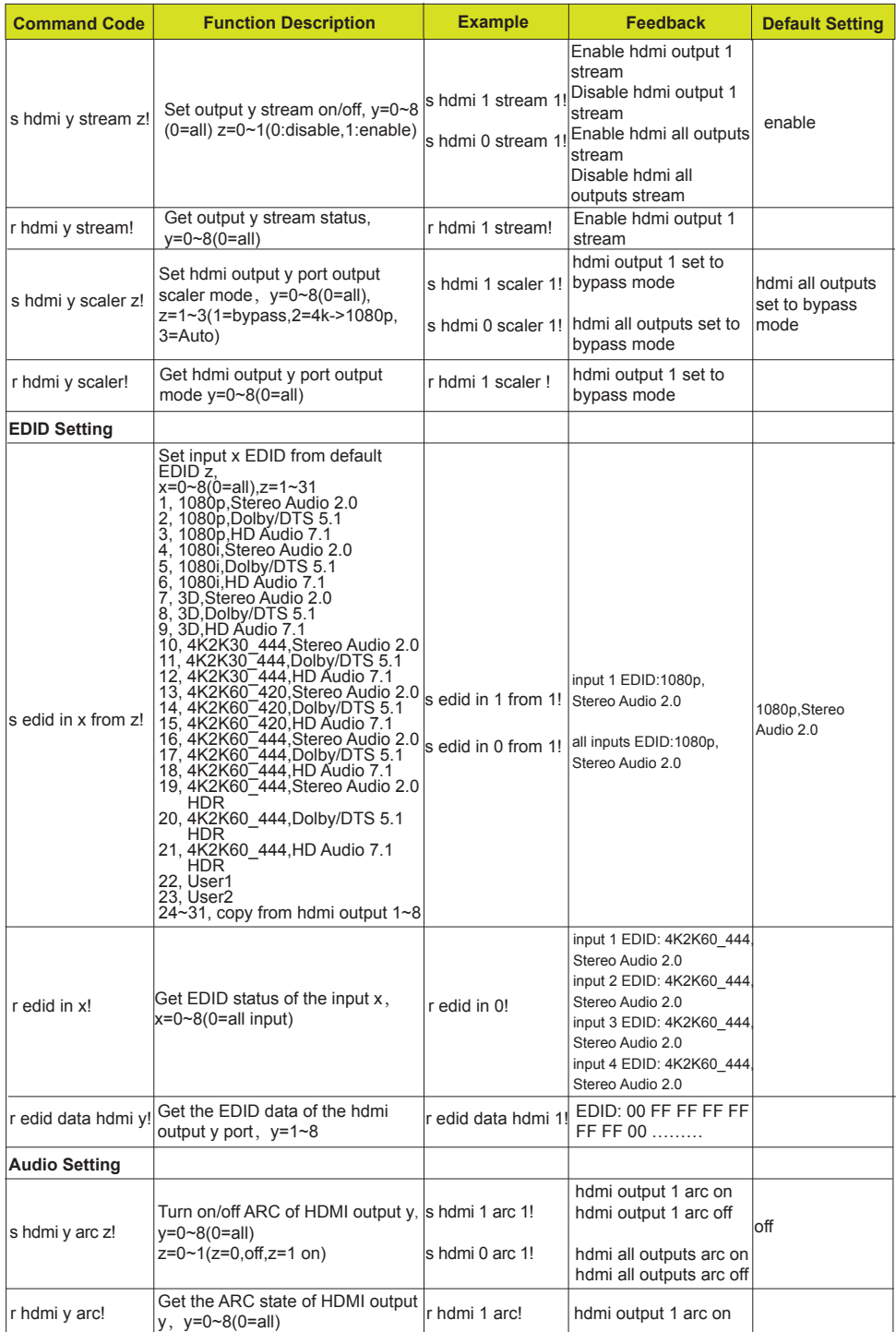

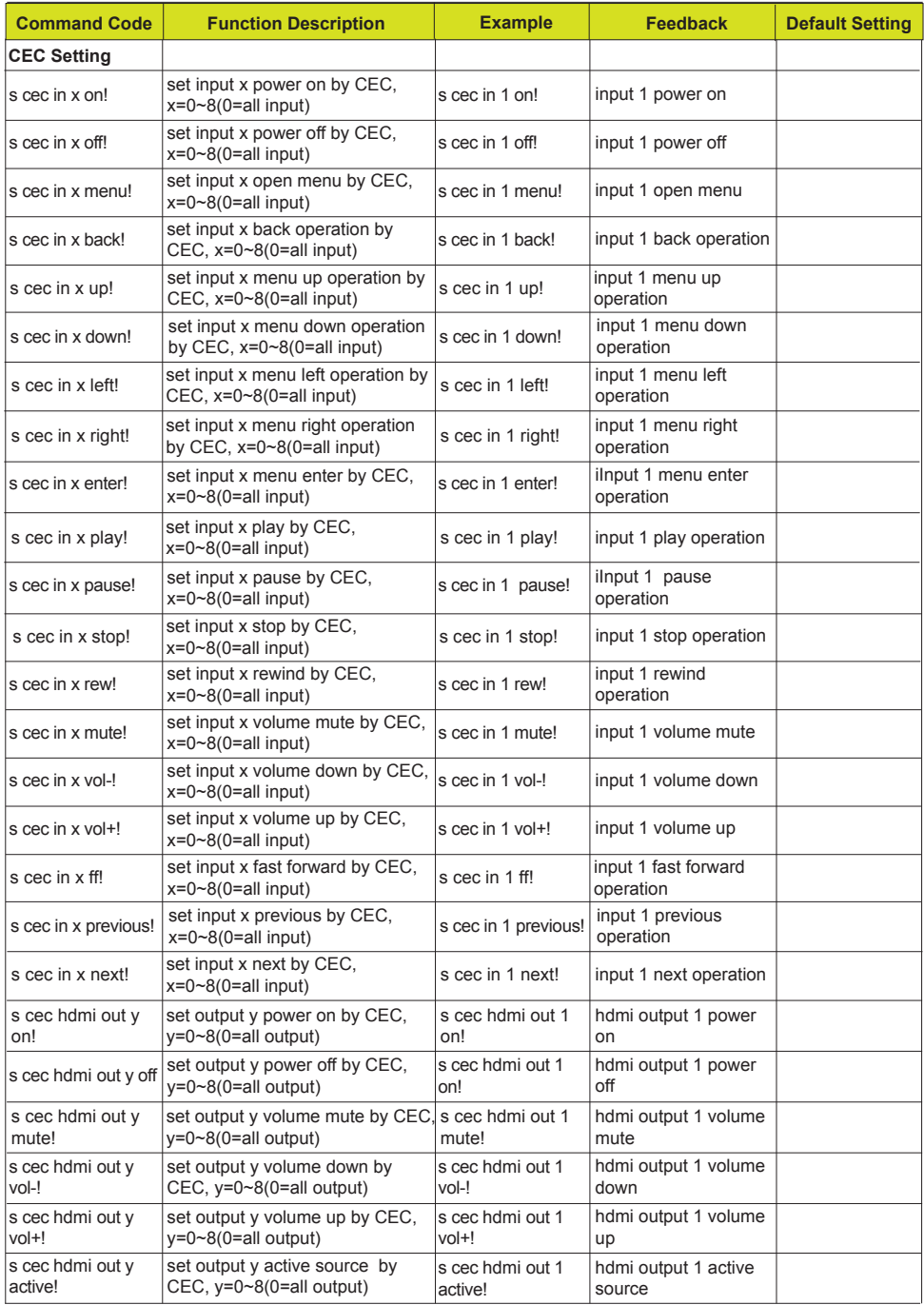

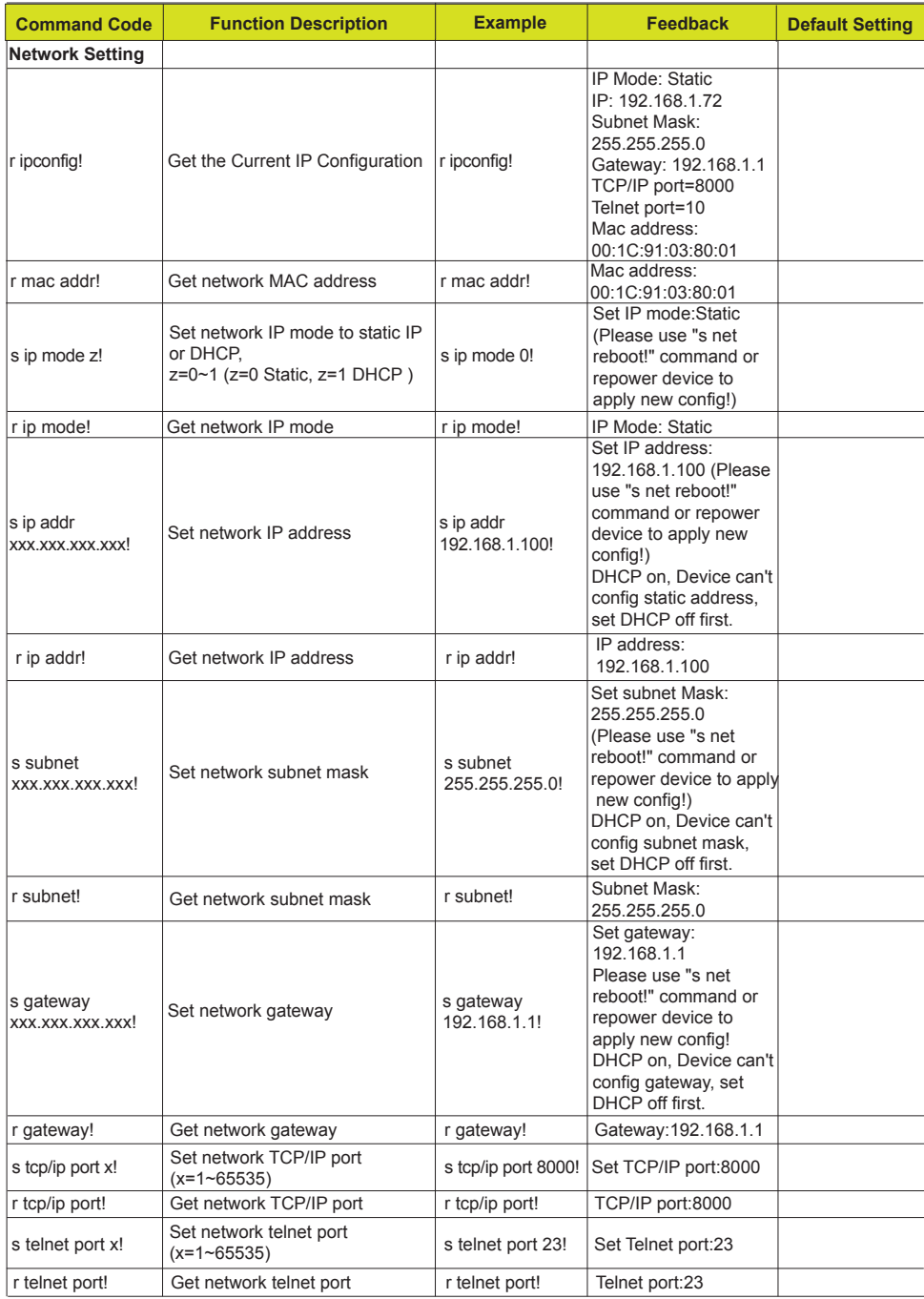

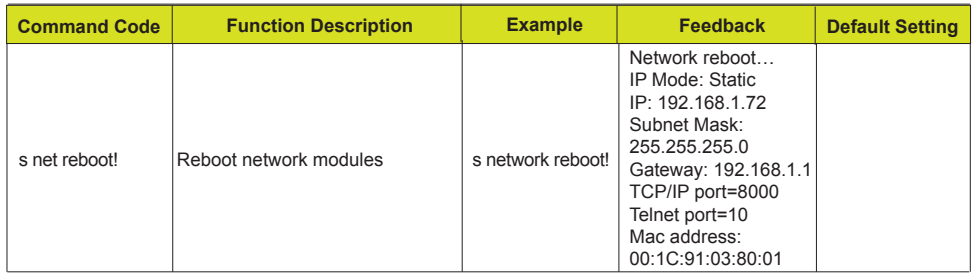

# **11. Application Example**

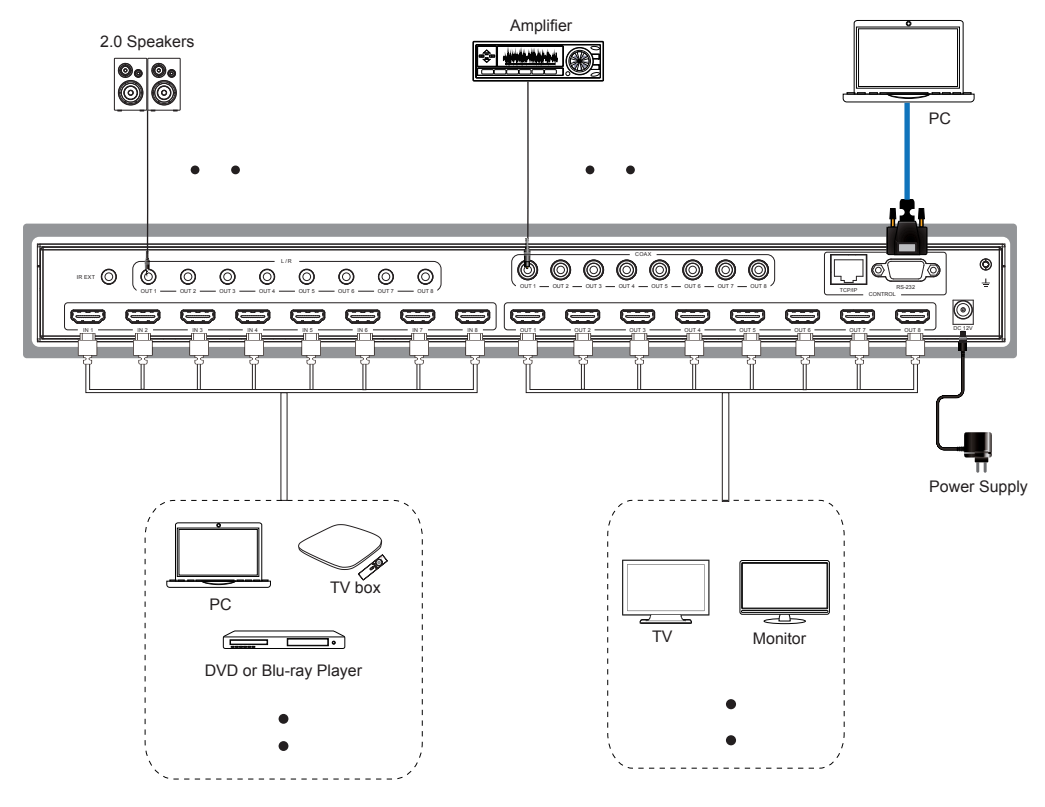